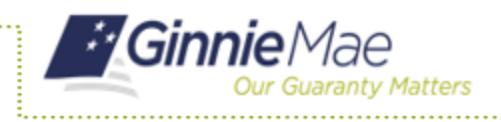

## **DISPLAYING AND SORTING POOL LISTS IN MFPDM**

- 1. Navigate to MyGinnieMae via [https://my.ginniemae.gov.](https://my.ginniemae.gov/)
- 2. Select **Login**.
- 3. Login with you MGM credentials.
- 4. Select **Pools & Loans** to access the MFPDM Applications.

**NOTE:** The Pools & Loans Page displays a list of pools associated with the selected Issuer ID.

5. Select a column heading or icon to display and sort pools.

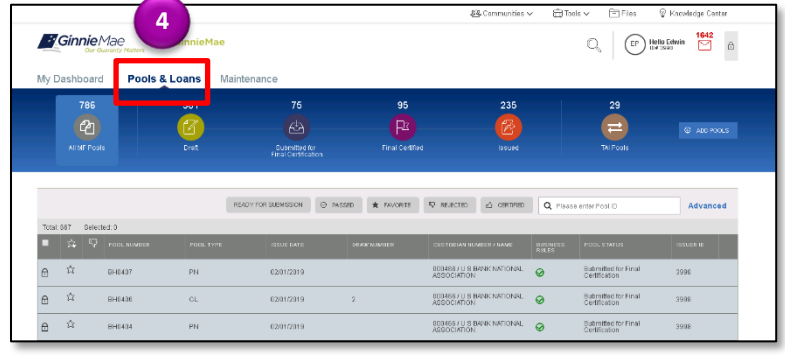

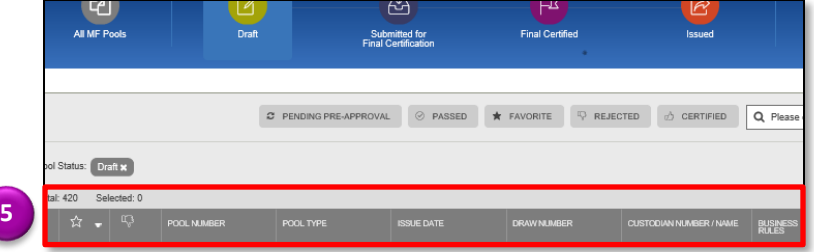